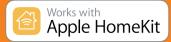

Apple HomeKit technology provides an easy, secure way to control your home's lights, doors, thermostats, and more from your iPhone, iPad, or iPod touch. The Heatmiser neoHub responds to Siri, letting you request the current temperature, set a new temperature or temperature hold and turn on/turn off standby directly from your iPhone, iPad, or iPod touch.

#### Compatibility

The neoHub enables the neoStat, neoStat-e, neoStat-w, neoStat 12v, neoAir, neoPlug & neoUltra to work with HomeKit technology. See neo heatmiser.com for more details. To control this HomeKit enabled acressors, IOS 0.3 2 challes it recommended.

Controlling this HomeRit-enabled accessory automatically and away from home requires an Apple IV with tvOs 10.0 or later or an iPad with iOS 10.0 or later set up as a home hu Communication between the Heatmiser neoHub and neoStat, neoStat-bu, neoStat-bu, neoStat 12v, neoAir, neoPlug & neoUltra is secured by utilising frame-protection mechanism based on Advanced Encryption Standard (AES) with 128-bit randomly generated keys.

Communication between iPhone, iPad, or iPod touch and the HomeKit-enabled Heatmiser neoHub is secured by HomeKit technology.

Use of the Works with Apple Homekfit logo means that an electronic accessory has been designed to connect specifically to iPod touch, iPhone, or iPad, respectively, and has been certified by the developer to meet Apple performance standards. Apple is not responsible for the operation of this device or its compliance with safety and regulatory standards. Apple, iPad, iPad, iPad, iPad Air, iPhone, and iPod touch are trademarks of Apple Inc., registered in the US, and other countries. Homekfit is a trademark of Apple Inc., Paple and the Apple logo are trademarks of Apple Inc., registered in the US, and other countries.

#### **Want More Information?**

Call our support team on: +44 (0)1254 669090

Or view technical specifications directly on our website: www.heatmiser.com

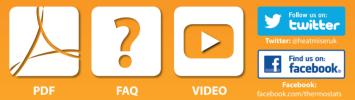

Rev 1.2

# heatmiser

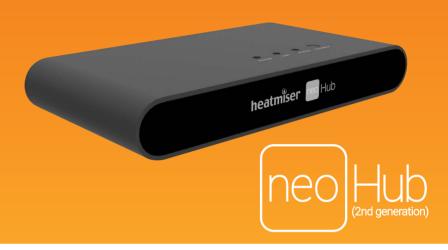

# Setting Up neoHub

neoHub is designed to be quick and simple to setup.

Just follow the quick start set up sequence and you will soon have total control over your home heating system.

### System Requirements

- · An active broadband connection.
- · 230v mains supply (Adaptor supplied).
- · A broadband router with DHCP function.
- A mobile device running iOS, Android or Windows Operating System.

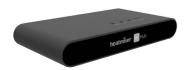

## Connect Power

Connect the neoHub to your router with the Ethernet cable provided.

Connect the power supply to the neoHub.

The router will automatically assign an IP address to the neoHub, the Link LED will light up RED once the neoHub has connected to your network.

Once connected to the Heatmiser cloud server, the Link LED will turn GREEN.

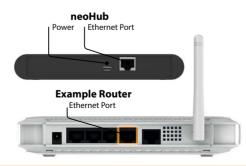

#### 2 Download Application

Connect your mobile device to the same wifi network as your neoHub. Download the FREE Heatmiser neoApp and register your account.

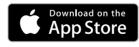

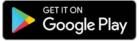

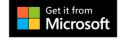

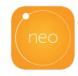

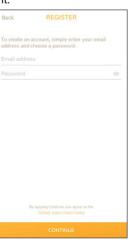

#### 3 Add Location

Once registered & signed in , select ADD LOCATION

| < Back                    | LOCATIONS                                         |  |
|---------------------------|---------------------------------------------------|--|
| AUTO-LOGI                 | LOCATION                                          |  |
| No Auto-logi              |                                                   |  |
| To set a different above. | Auto-login location, hold and drag it to the area |  |
| OTHER LOC                 | TIONS                                             |  |
| No other loca             |                                                   |  |
| At the                    | D LOCATION                                        |  |
|                           |                                                   |  |
|                           |                                                   |  |
|                           |                                                   |  |
|                           |                                                   |  |
|                           |                                                   |  |

#### 4 Connect To neoHub

Press the connect button on the neoHub to add the Location to your Account.

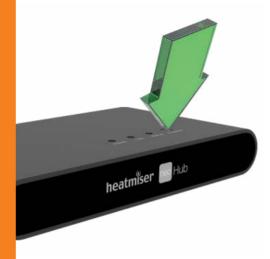

#### 5 Name Your neoHub

When successfully connected, add a title for the new location (e.g. Home). The next step is to join neoStats to the neoHub. Select *ADD NEOSTAT* in the App.

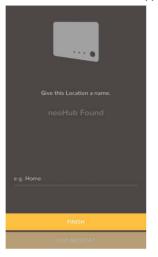

#### 6 Add Zone

Select from a preset title or enter your own custom title for the neoStat, then press NEXT

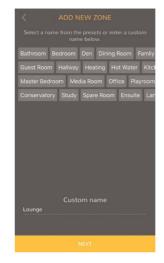

#### 7 Pairing mode active

- Use the < / > keys to select SETUP and press the ✓ key twice.
- The symbol appears flashing on the display
- When the neoStat successfully connects to the neoHub the symbol will then be permanently displayed

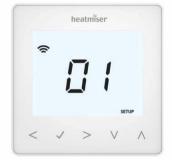

#### Add Another/Finish

When complete, press *ADD ANOTHER* for any additional zones on the network or press *FINISH* to complete setup.

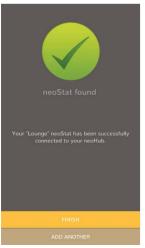

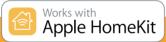

# 1. Pair your Heatmiser neoHub to HomeKit with the neoApp

From the settings screen, select HomeKit & Sir

If no HomeKit homes have been created Select CREATE A NEW HOME

Enter a title for your home.
Tap on the right arrow to enter the home.
Select ADD NEW ACCESSORY

The app will now scan for compatible HomeKit devices.

Click on **Heatmiser neoHub**, scan the HomeKit setup code on the reverse of your neoHub with the camera on your iOS device.

Your neoHub is now successfully paired to HomeKit!

#### 2. Assign your devices to rooms.

The next steps in the app are to sort all attached devices paired to the neoHub into your HomeKit rooms.

At the same time, you can edit the service names of the attached devices.

Rename the service as you would like to refer to it via Siri voice control, and assign it to the relevant room.

Repeat this process for all of your devices.

Once you have done this select FINISH SETUP

# 3. Create automations, share control and configure other HomeKit enabled devices.

Learn how to set HomeKit automations, use Siri voice control, add users and configure other Apple devices with the iOS10 Home app - visit: www.apple.com/uk/ios/home

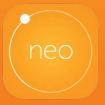

See neo.heatmiser.com for more details.